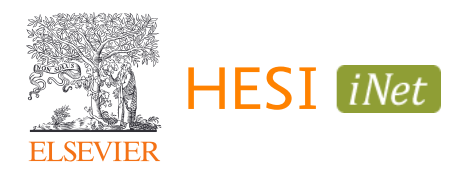

# HESI Legacy (iNet) A2 Exam

## Student Guide for Taking the A2 at a School's Testing Center

## **Contents**

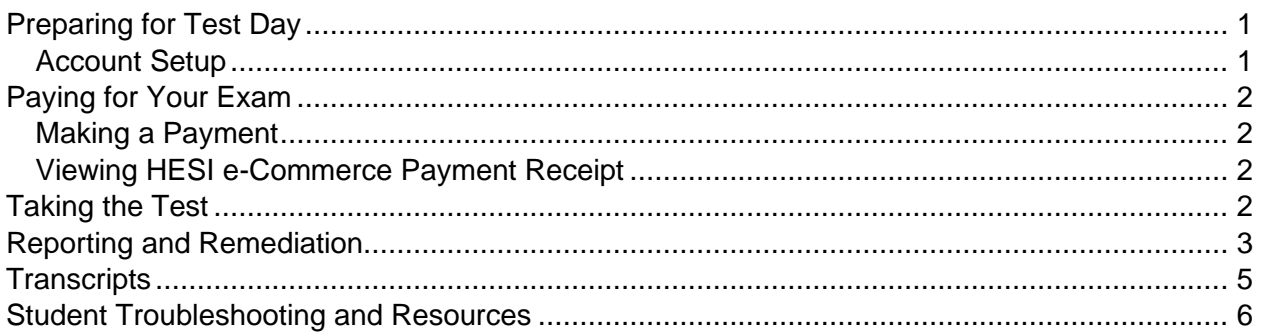

## <span id="page-0-0"></span>**PREPARING FOR TEST DAY**

#### <span id="page-0-1"></span>**Account Setup**

- 1. Navigate to the Evolve website: https://evolve.elsevier.com/
	- a. If you already have an Evolve account, click "Sign in" in the upper right corner and use your existing credentials to log in
	- b. If you do not have an Evolve account, click "Sign in" in the top right corner, then "Create account", and follow the instructions to create your new Evolve account

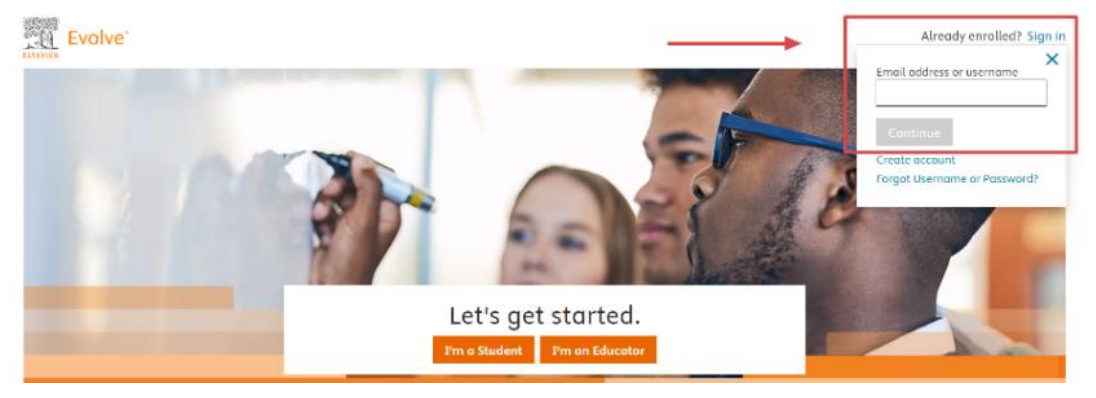

- 2. On the Evolve homepage, navigate to the "HESI Secured Exams" section in the lower right corner
- 3. Click the "Register for Results and Remediation" link, then the "Register" button
- 4. Click "Proceed to Checkout/Redeem" in the lower right corner to complete the checkout process

## <span id="page-1-0"></span>**PAYING FOR YOUR EXAM**

#### <span id="page-1-1"></span>Making a Payment

To make a payment for your HESI A2 exam, please reference the HESI e-Commerce Student Payment Notification email distributed by your instructor. This email contains a link that will prompt you to complete the following steps:

*NOTE: If you did not receive this email, please contact your instructor.*

- 1. Verify your payment ID, program, payment description, payment date, and price in sections 1 and 2
	- a. You can only make one payment per payment ID
- 2. Enter the Billing information in section 3
	- a. Please use the billing name and address associated to the credit card used for payment
- 3. After payment confirmation, a proof of payment receipt will be displayed and stored in your account under Payment History
	- a. Your payment receipt will reflect the name associated to the Evolve Username, not the name on the credit card used for payment

#### <span id="page-1-2"></span>Viewing HESI e-Commerce Payment Receipt

To view your HESI e-Commerce payment receipt, complete the following steps:

- 1. Click the "Payments" tab
- 2. Click the "Payment History" button
- 3. Locate and click the exam or exam package payment description to populate your receipt
	- a. If required by your institution, bring this payment to the test site on the day of your exam as proof of payment.

## <span id="page-1-3"></span>**TAKING THE TEST**

- 1. Login using your Evolve credentials using a personal computer or iPad
	- a. If you are using a personal computer:
		- i. Navigate to the [HESI iNet homepage](https://hesiinet.elsevier.com/)
		- ii. Enter the access code provided by your instructor
		- iii. Follow the on-screen instructions to download the HESI Secure Browser *NOTE: If you are using a Mac, a "Device is setup" message will appear upon successful installation.*
	- b. If you are using an iPad:
		- i. Navigate to the Apple App Store and download the HESI Secure Browser
		- ii. Open the app
		- iii. Enter the access code provided by your instructor
- 2. As you proceed with your testing, be sure to complete all required exams
- 3. Depending on the exam settings, there may be PDFs of scores available soon after each module is completed, plus a summary report that collates all completed modules

*NOTE: If you exit the exam and leave the HESI Secure Browser, you may not be able to re-enter the exam without assistance from the proctor. If the allotted exam time has expired, you may receive a timeout message and be disconnected from the exam.*

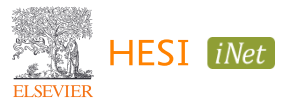

#### <span id="page-2-0"></span>**REPORTING AND REMEDIATION**

- 1. Log into your Evolve account: <https://evolve.elsevier.com/>
	- a. In your My Evolve list, locate the HESI Assessment resource and click "Student Access"

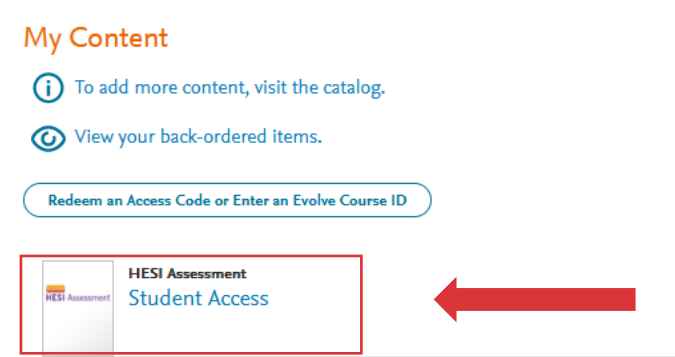

- 2. The Exam History section in your Student Access area will contain a list of reports for previous exams where you can easily view your scores
- 3. Click the hyperlink for an exam to view more details about your score, including remediation
	- a. Click the small "+" sign next the report link to expand the report and see more information about each module

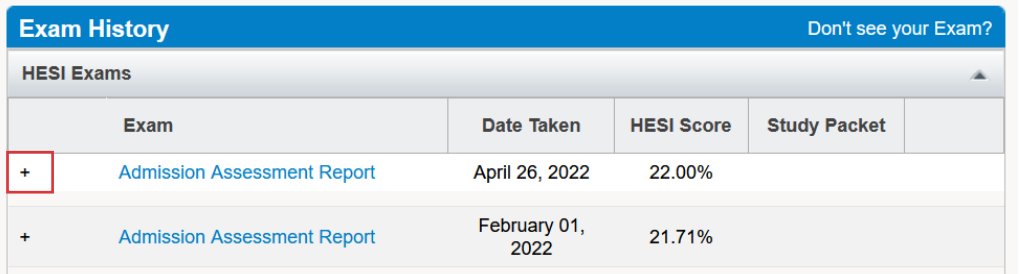

- 4. In the far-right column, click the "View Results" for the corresponding exam you would like to review
	- a. Use this section to see more detailed scoring about this specific exam section instead of a summary
	- *NOTE: The Study Packet column may list zero items, but you can still see the detailed results.*

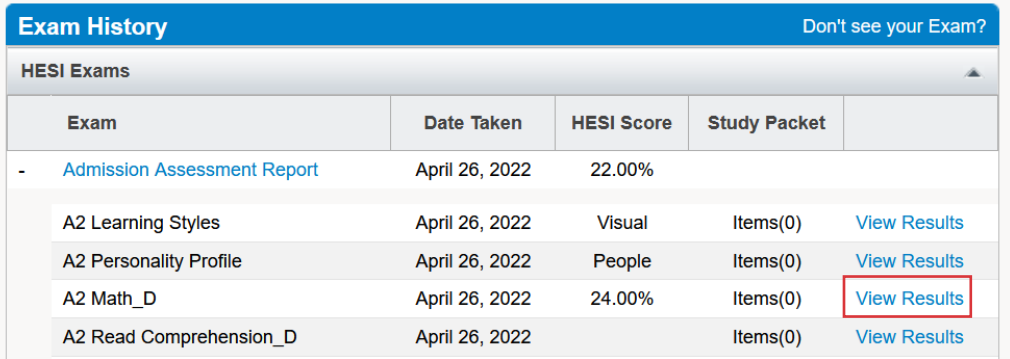

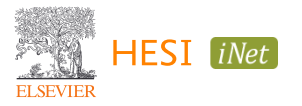

5. In the Review Materials column, click the blue "View Materials" button to access remediation content

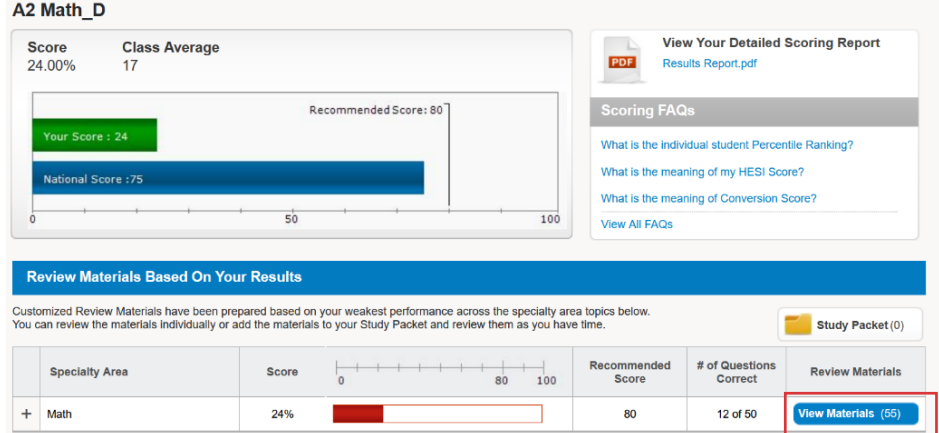

- 6. When reviewing materials, you can add remediation content to a study packet or select pieces of content to review
	- a. To add remediation content to your Study Packet, select the corresponding checkbox(es) in the "Add to Study Packet" column, then click the green "Add to Study Packet" button above

*NOTE: Remediation content is only available online* **Review Materials** 

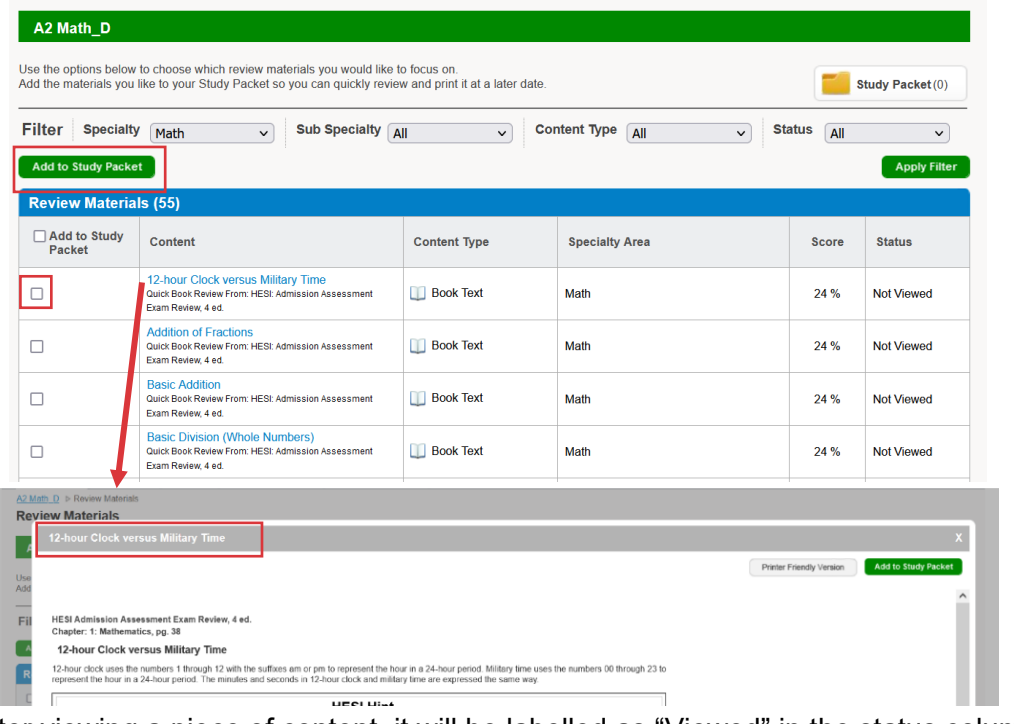

7. After viewing a piece of content, it will be labelled as "Viewed" in the status column

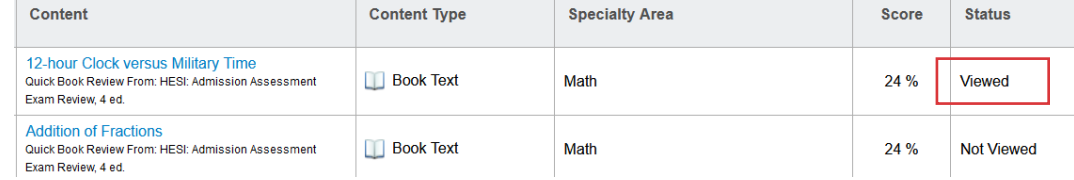

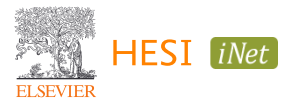

#### <span id="page-4-0"></span>**TRANSCRIPTS**

**ELSEVIER** 

- 1. If you'd like to request your HESI transcripts, visit the Evolve homepage or HESI Student Access FAQ for instructions
- 2. To access via Evolve, navigate to the Evolve homepage:<https://evolve.elsevier.com/>
	- a. Select "HESI Transcripts" in the HESI Secured Exams section in the lower right

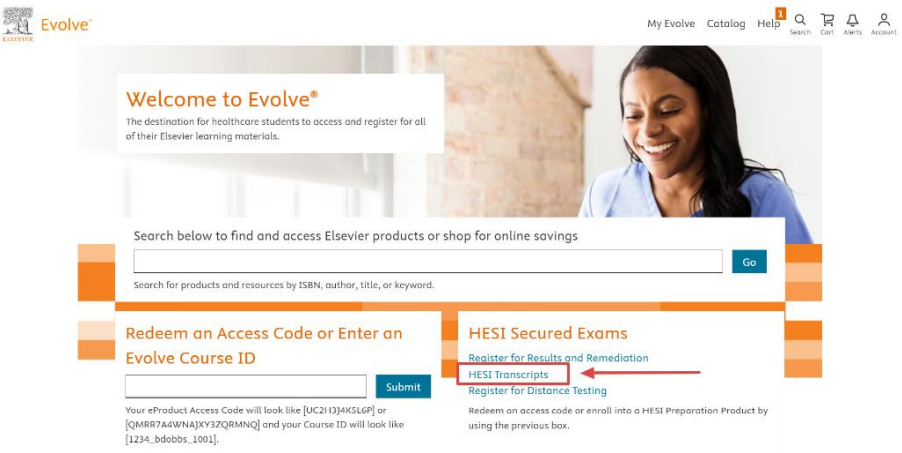

- 3. To access via HESI Student Access, navigate to the My Exams page in Student Access
	- a. In the FAQ section to the right, click the grey "View HESI FAQs" button in the lower left corner
	- b. Click "Transcripts" in the category selection column
	- c. Follow the listed instructions to request a copy of your HESI transcripts

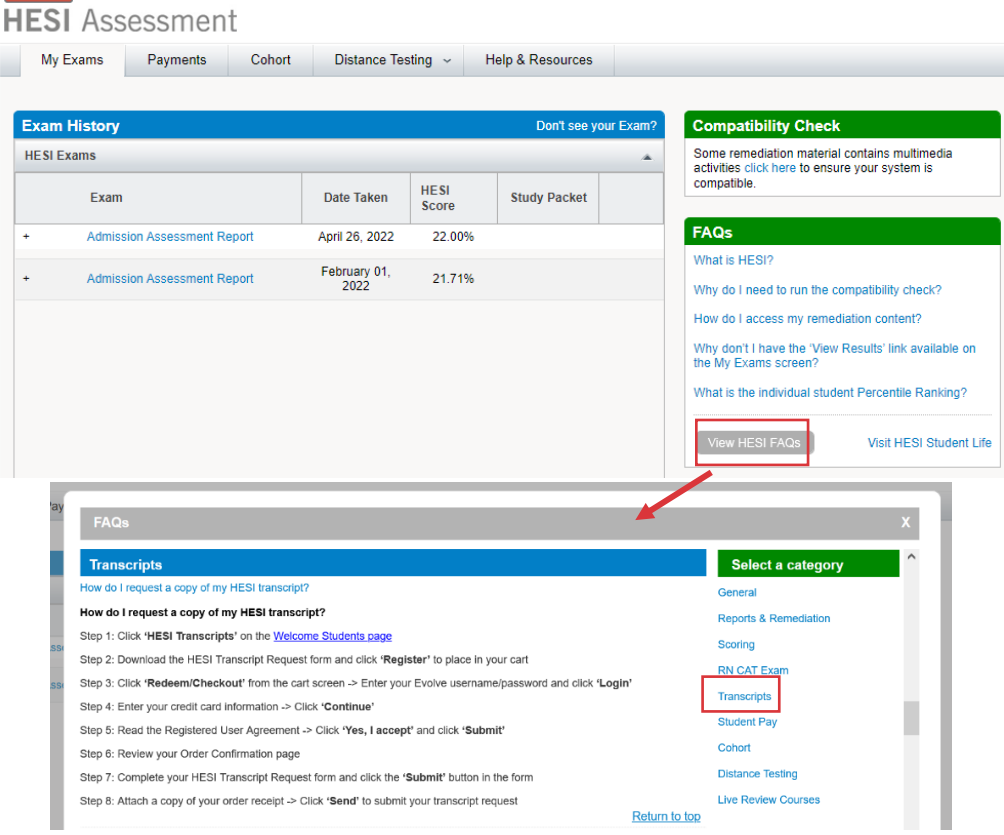

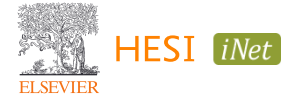

## <span id="page-5-0"></span>**STUDENT TROUBLESHOOTING AND RESOURCES**

- System Requirements
	- $\circ$  If you are unable to launch the compatibility check or log into HESI iNet after downloading the secure browser, ensure IP and date settings are set correctly
- Exam Registration and Completion
	- o If you are unsure whether you have the correct registration information, contact your instructor
	- $\circ$  If you exit the exam and leave the HESI Secure Browser, you may not be able to re-enter the exam without the assistance of a proctor
	- o Standard steps for general troubleshooting include:
		- **EXEC** Clearing your browser cache and all cookies
		- Switching to a different browser (e.g. from Google Chrome to Firefox)
		- **•** Trying a private or incognito browser
		- **Ensuring pop-up blockers are enabled for your web browser**
		- Updating your operating system and/or browser to the latest version(s)
		- Restarting the computer
		- **EXECTERFIER IN A Reviewing the system requirements for [Windows](https://hesicdn-public.hesiinet.com/customer_notification/resources/inetwindowssystemreq.pdf) and [Mac](https://hesicdn-public.hesiinet.com/customer_notification/resources/inetmacsystemreq.pdf) devices**
- HESI Support Center:<https://service.elsevier.com/app/home/supporthub/hesi/>
- HESI Testing Emergency Number: 1-844-960-4374

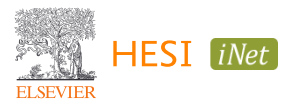